# **Souscription Assurance individuelle Lafont – Saison 2023/2024** *(V2 au 9 janvier 2024)*

## **La souscription à une assurance individuelle pour les activités subaquatiques est facultative.**

**Depuis la saison 2023/2024, le CPLP ne propose plus cette souscription lors des inscriptions mais informe ses membres de cette possibilité qui leur est offerte individuellement.**

La souscription à l'assurance individuelle se fait sur le site de l'assureur Lafont accessible depuis votre espace personnel du site de la Fédération [\(Cliquer ici](https://identite.ffessm.fr/Account/Login?ReturnUrl=%2Fconnect%2Fauthorize%2Fcallback%3Fclient_id%3Dmon_espace_dev%26redirect_uri%3Dhttps%253A%252F%252Fmonespace.ffessm.fr%252Findex.html%26response_type%3Dcode%26scope%3Dopenid%2520profile%2520api%26nonce%3D3ab5dd067f1d05de60a5ff6f3f2e23979fi6tD6wD%26state%3D0b506bd507814e6d4ba3f7fcc38fb366938TZSVbh%26code_challenge%3D9s5fn43ZCDPPTi1Mh4QmAoN_FYIvNlMllNAEzI1M-24%26code_challenge_method%3DS256) pour y accéder).

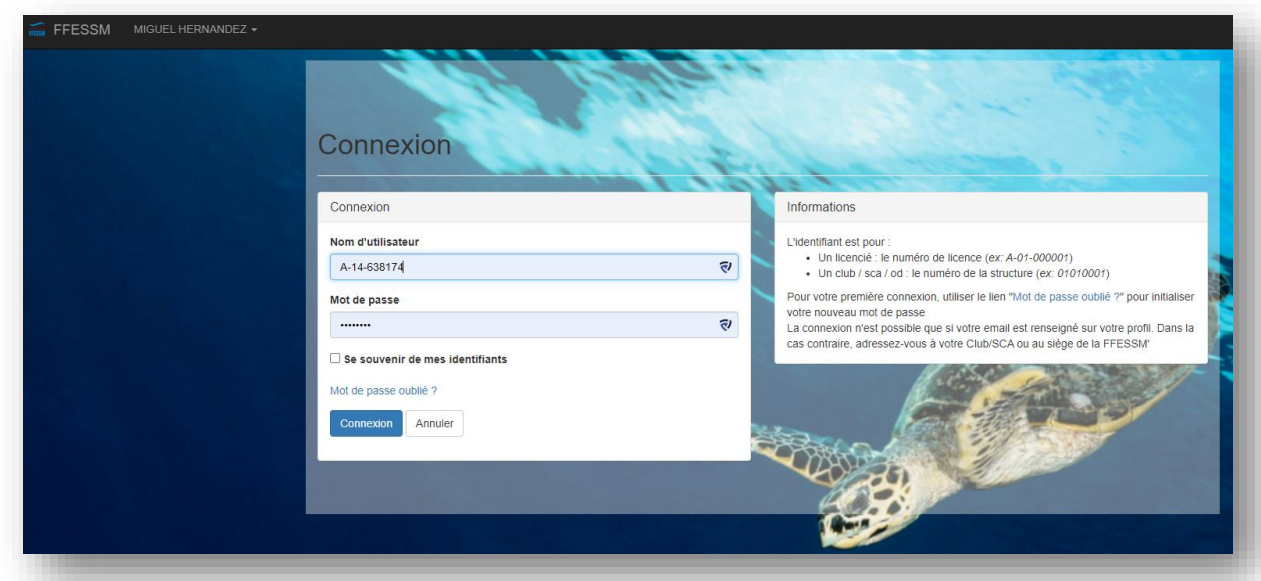

**S'il s'agit de votre première inscitpion ou si vous n'avez jamais activé cet espace, vous devez le créer en suivant les instructions disponibles sur cette même page** (même procédure que pour le mot de passe oublié)**.**

Une fois sur le site de la FFESSM connecté à votre compte, sélectionner le menu « Espace Assurance » en descendant sur la droite.

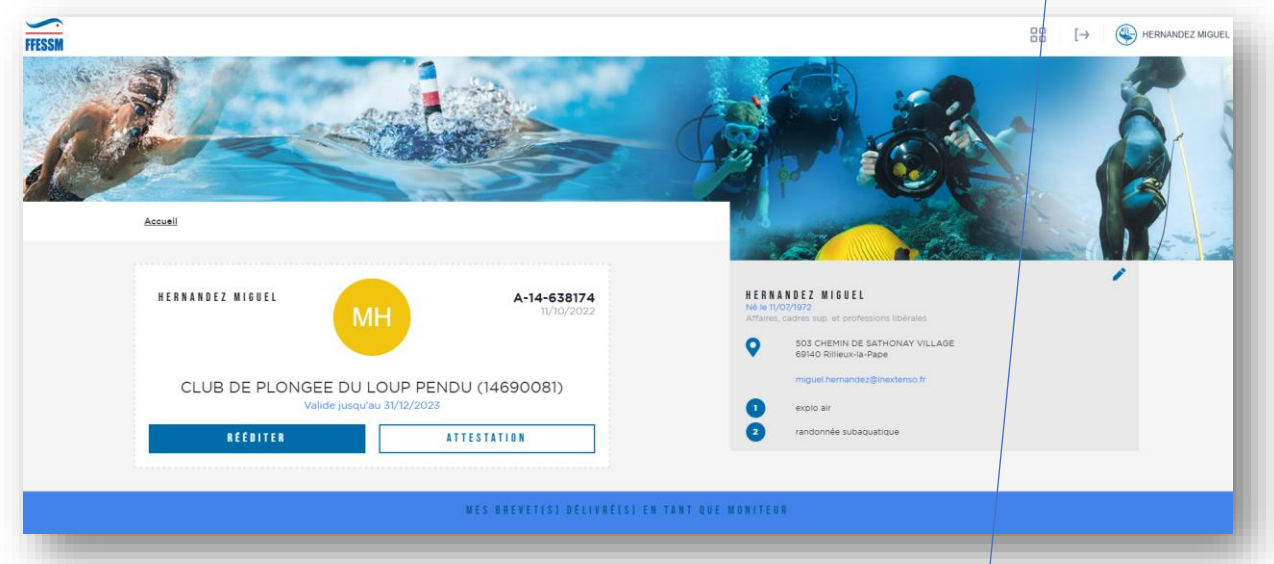

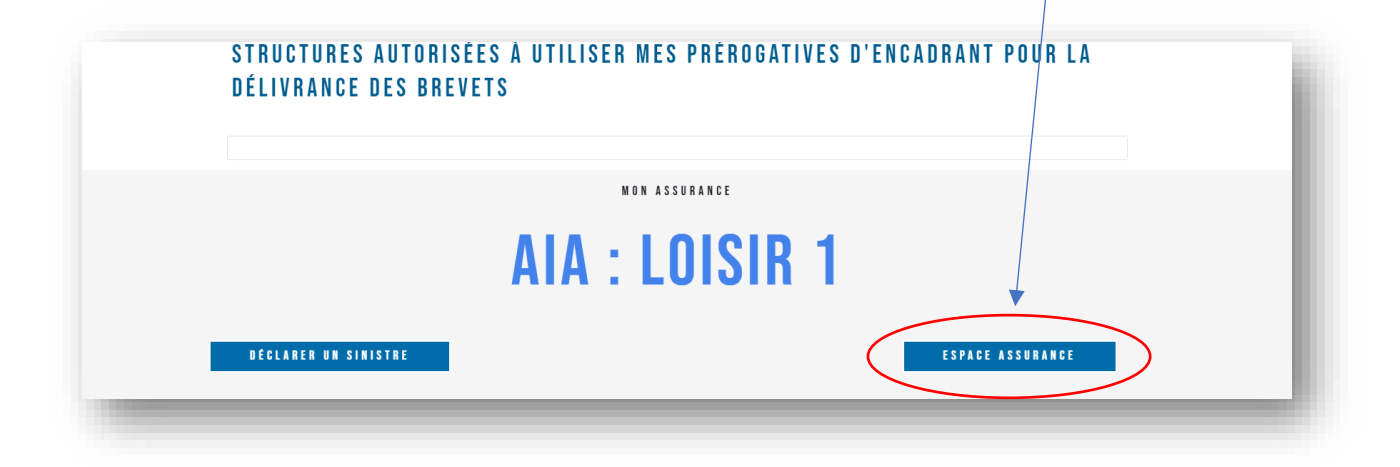

#### Une fois dans l'espace de l'assureur Lafont, identifiez-vous dans **l'espace client**.

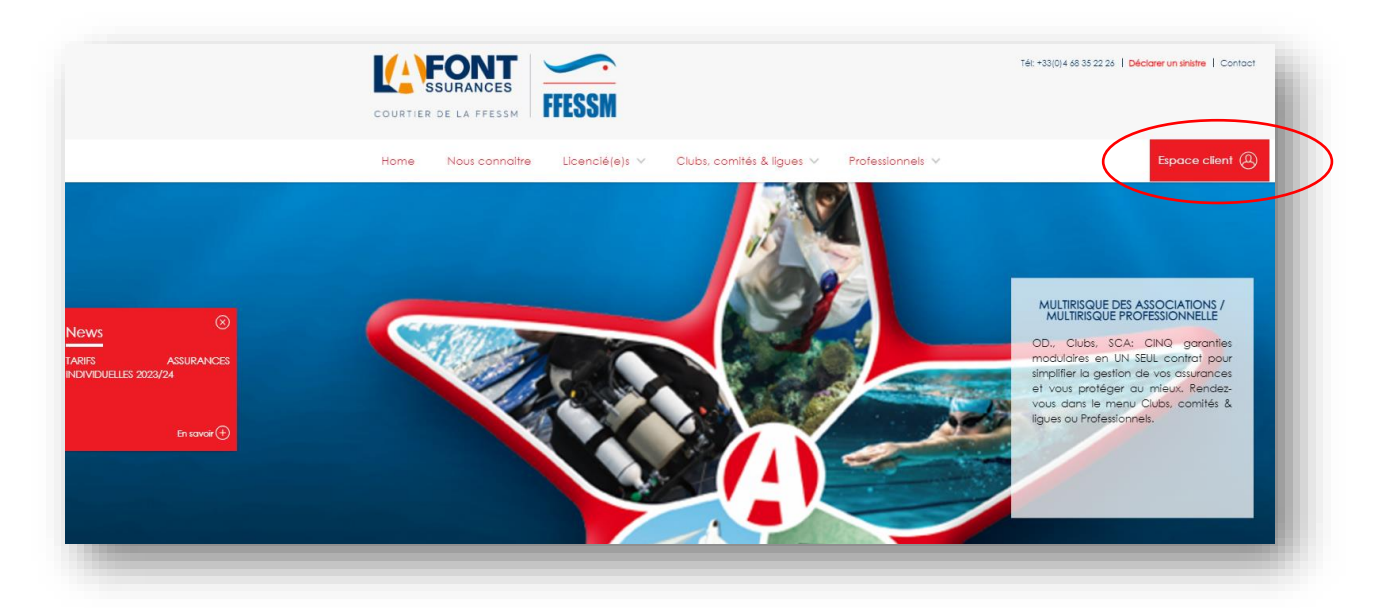

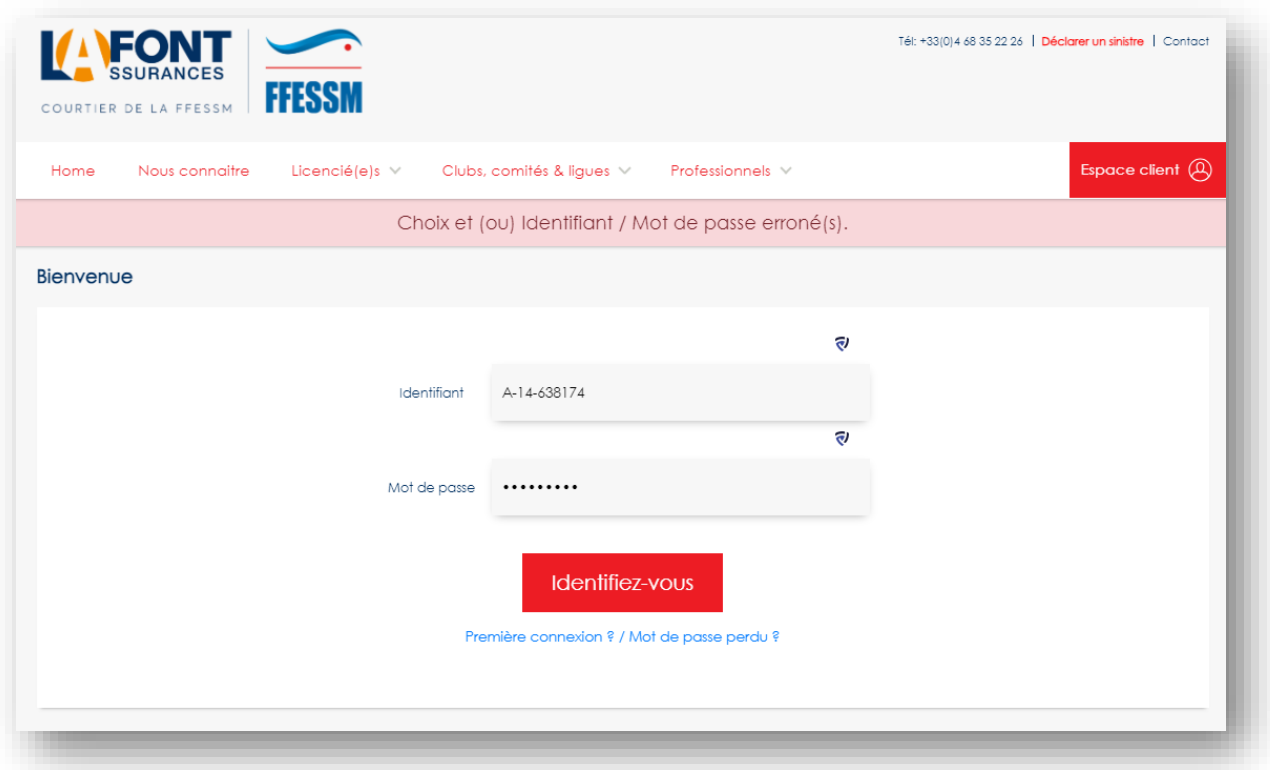

### S'il s'agit de votre première connexion, **suivez les instructions** pour une première connexion (même procédure que pour le mot de passe perdu)

*"S'il s'agit de votre première connexion, un compte vous a été automatiquement attribué avec votre prise de licence auprès de la FFESSM. Une fois votre numéro de licence saisi, vous recevrez un email à l'adresse de contact que vous avez renseignée auprès de la fédération, avec un lien sécurisé vous permettant de générer ou modifier votre mot de passe."*

### **Pour souscrire une assurance individuelle accident**

Cliquer sur le menu déroulant « Licenciés »

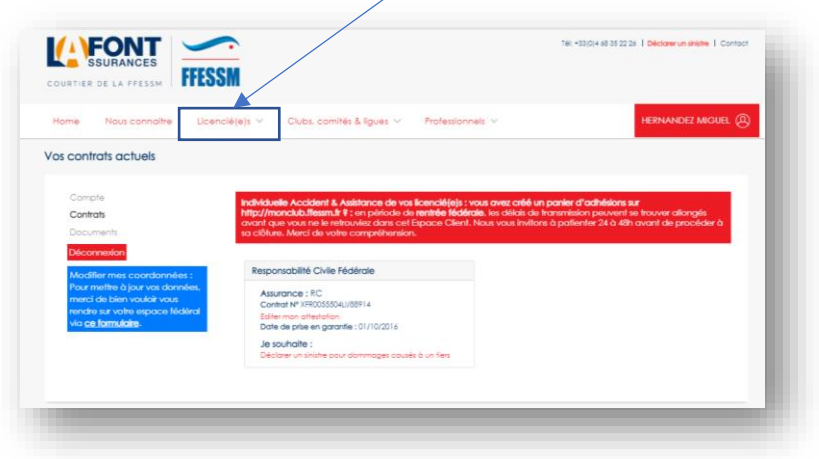

Sélectionnez le menu « Individuelle accident & Assistance »

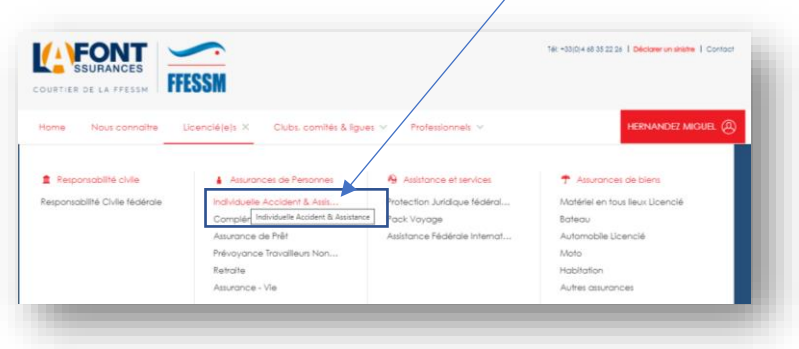

Cliquer sur « Offres et souscription »

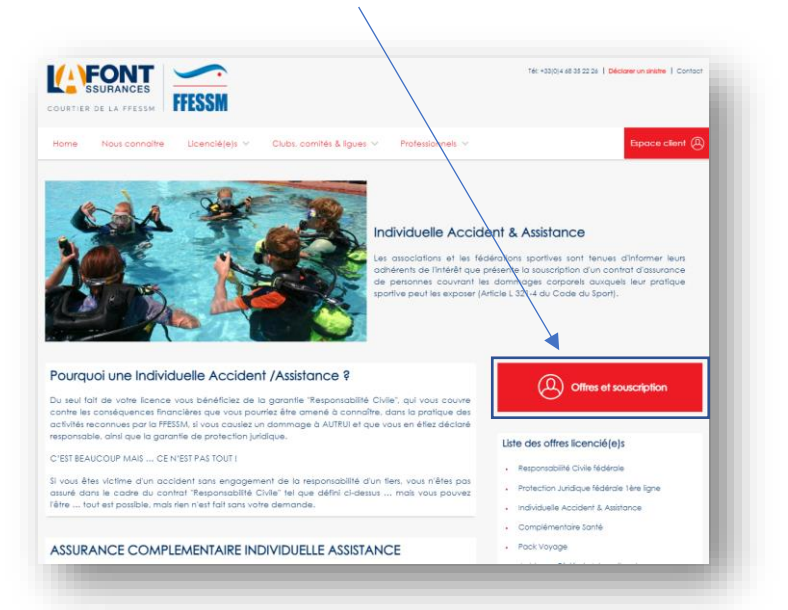

Après avoir vérifié les informations et le cas échéant complété les « autres bénéficiaires », cliquer sur « Suivant »

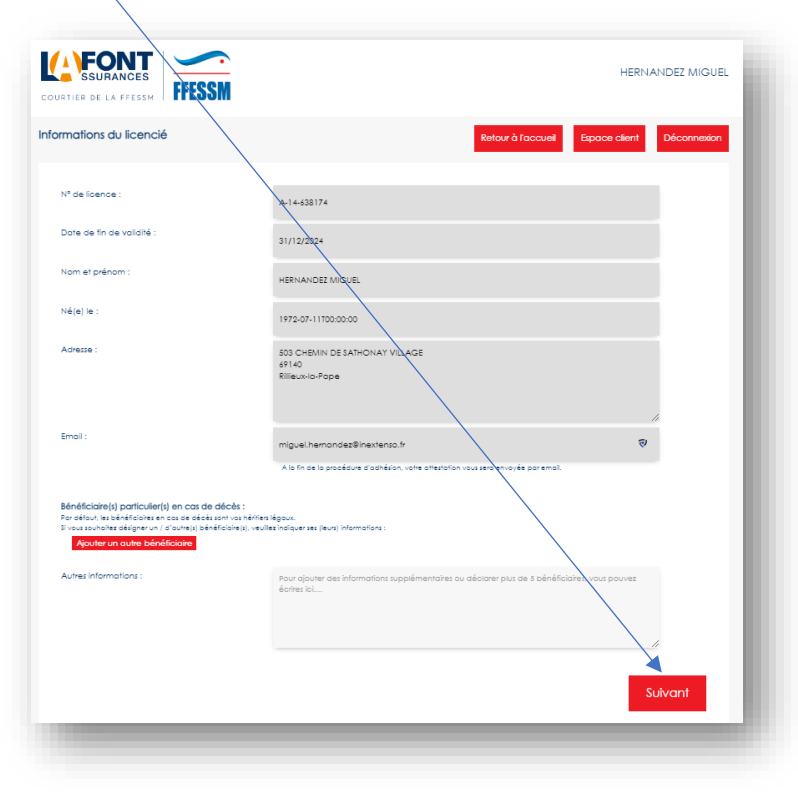

Puis choisir son assurance en cochant la « bulle » correspondant à l'assurance souhaitée représentée par son tarif

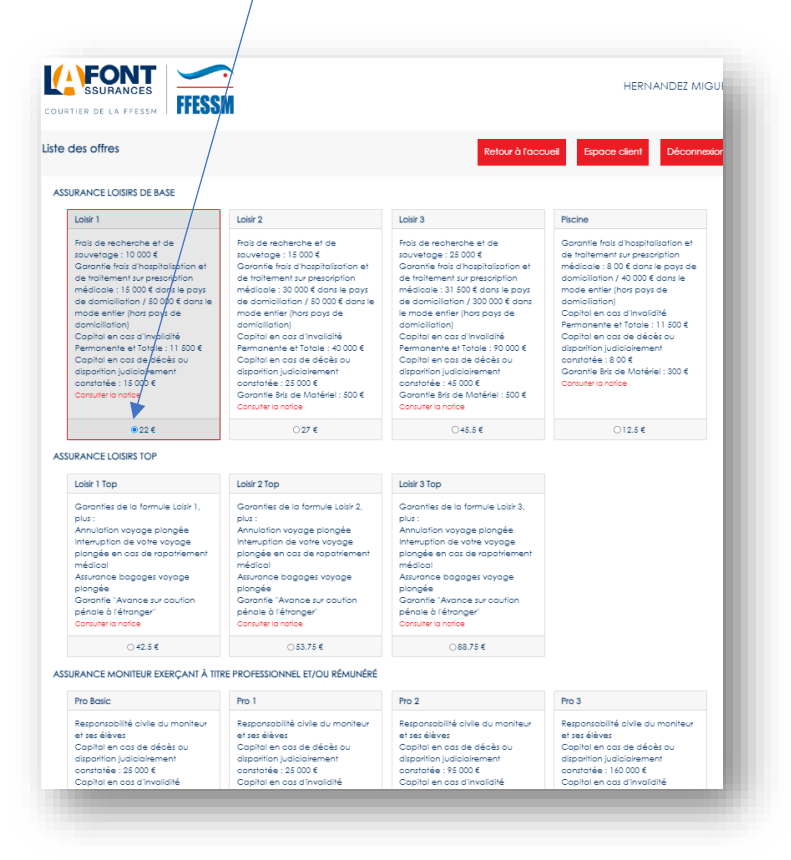

En cliquant sur suivant en bas de page, vous générer un panier à confirmer en réglant selon les modalités de votre choix (CB, virement ou chèque).

Le règlement par CB permet de souscrire sans délai.

*(il est toujours possible à ce stade de modifier son option ou d'annuler sa démarche)*

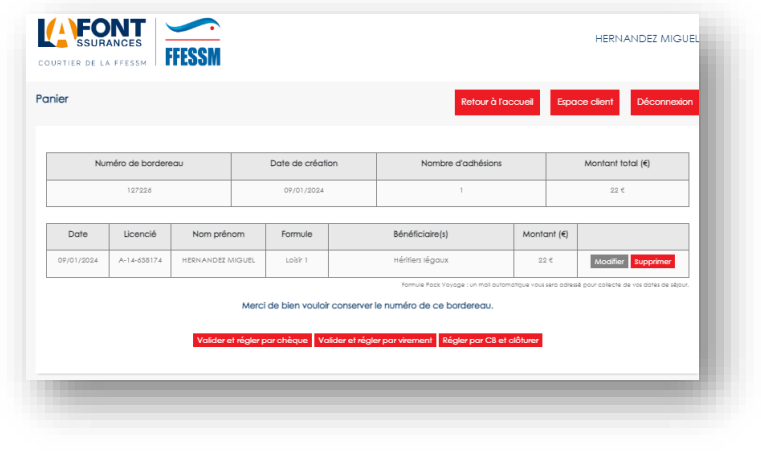

#### **Pour modifier une assurance individuelle accident existante**

Rendez-vous sur l'espace « Assurance individuelle Accident & Assistance » apparaissant sur la page d'accueil, où vous pourrez modifier l'assurance individuelle déjà souscrite (selon la même procédure que pour la souscription).

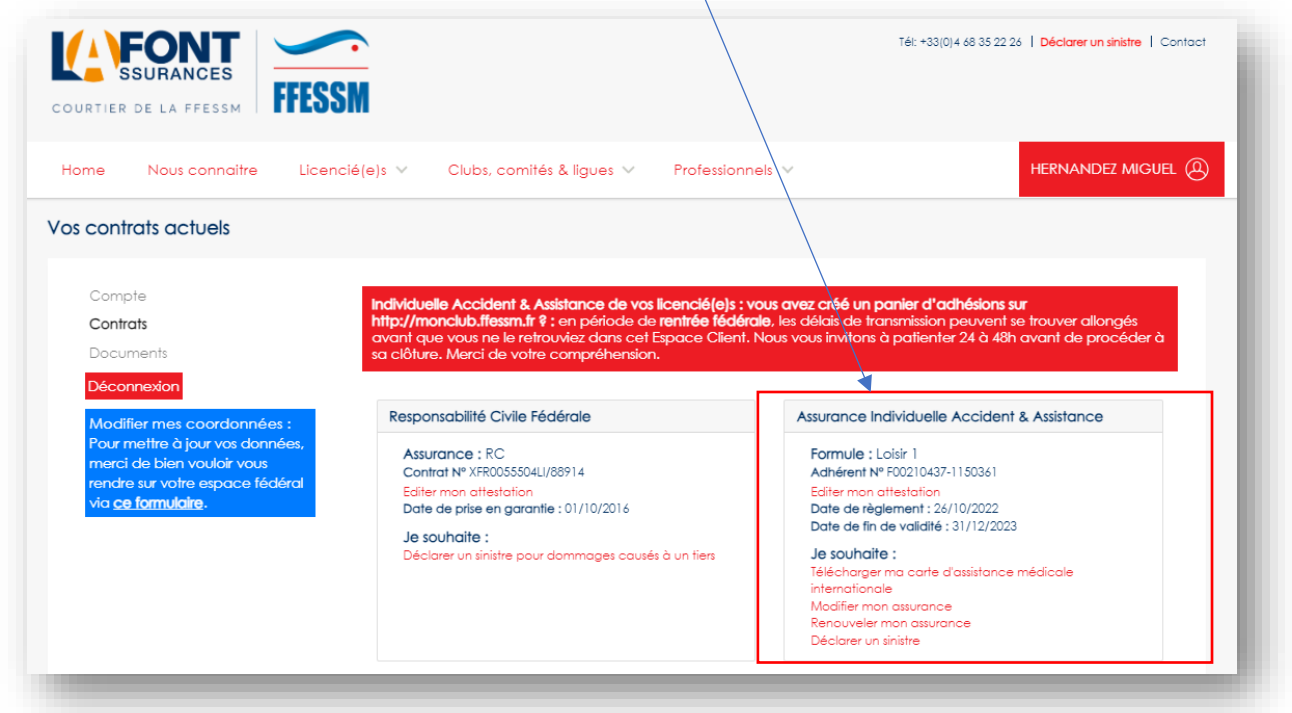

Le tableau des garanties et des primes pour la saison 2023/2024 est disponible [sur cette page.](https://my.rowshare.com/blob/889fa3bc7f8f4721b6f2a8c76ad43e062/3/Fiche-AIA_Licencie-FFESSM_LafontAssurances-2023-2024.pdf)

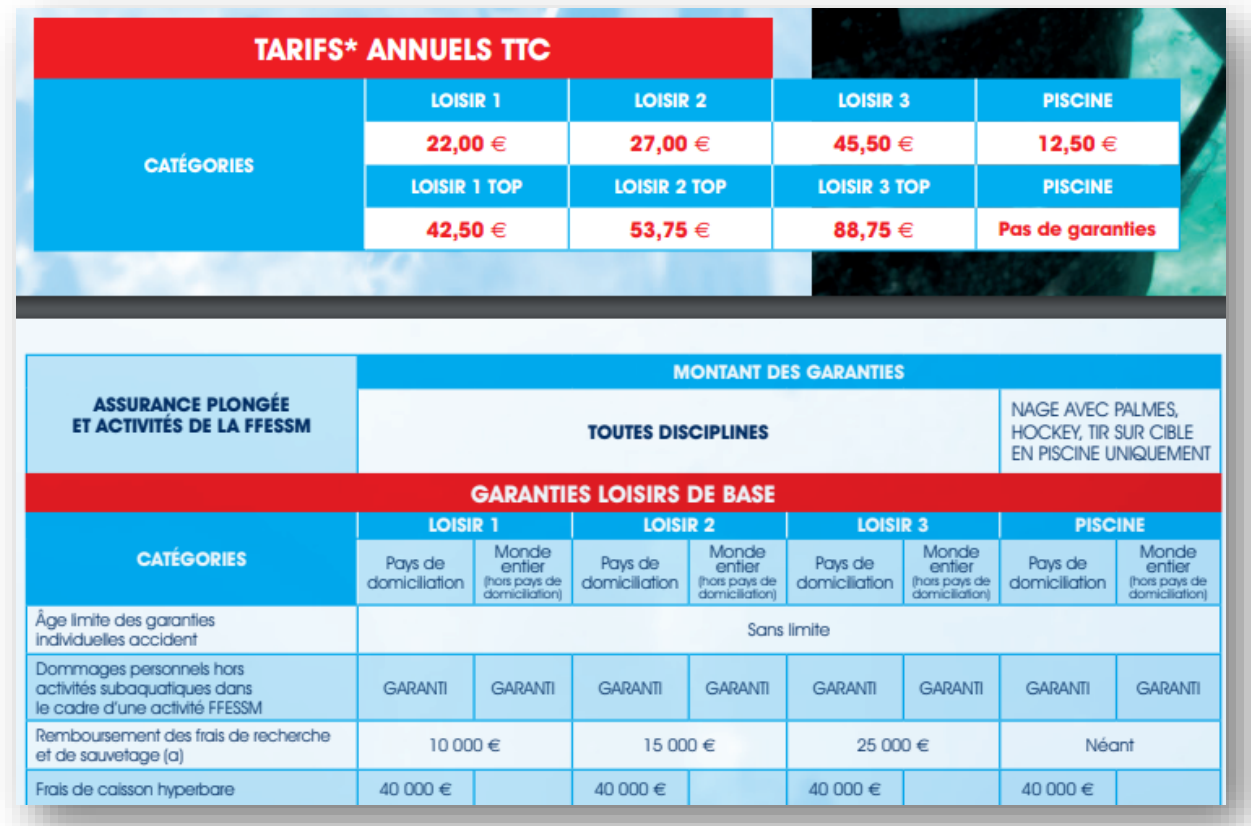

A noter que pour des plongées classiques, sans risque particulier, la souscription à l'assurance individuelle de base Loisir 1 à 22€, offre déjà de bonnes garanties.